# Gebruikersinstructie Aquo-sharepoint

Het Informatiehuis Water houdt samen met de gebruikers de Aquo-standaard actueel. Dit gebeurt door het indienen van wijzigingsvoorstellen. Deze ingediende wijzigingsvoorstellen worden gepubliceerd op de eigen online Aquo SharePoint.

## Inhoud

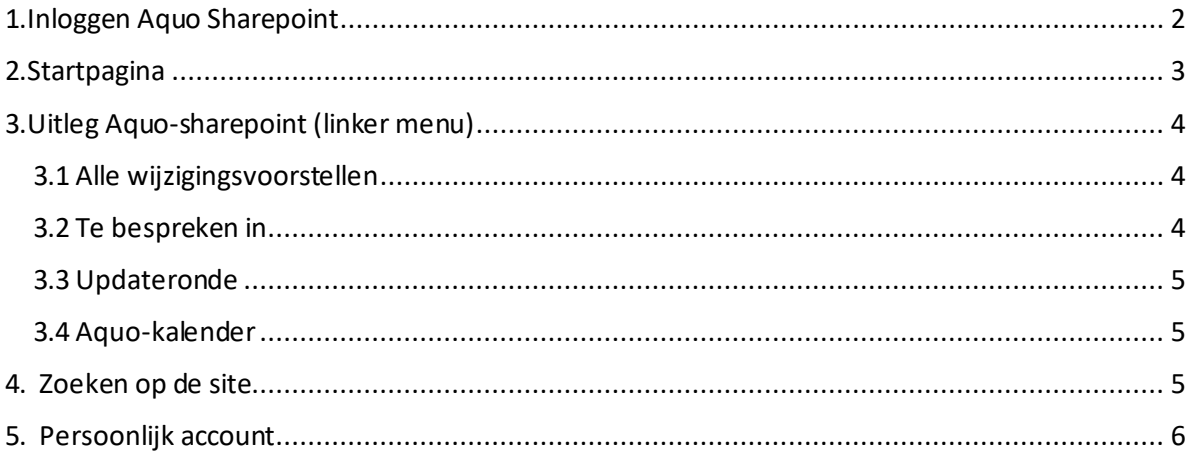

## 1. Inloggen Aquo Sharepoint

Via deze link komt u in de Aquo SharePoint omgeving van het Informatiehuis Water. Log in middels ons gastaccount:

Inlognaam: aquogast@gmail.com

Wachtwoord: gastaquo2018

Lukt het niet in te loggen? Vraag een persoonlijk account voor Aquo SharePoint aan via servicedesk@ihw.nl. Een persoonlijk account, geeft u ook de mogelijkheid om specifieke wijzigingsvoorstellen te kunnen volgen (zie uitleg verderop in het document)

## 2. Startpagina

Na het inloggen kom je vervolgens in onderstaand startscherm:

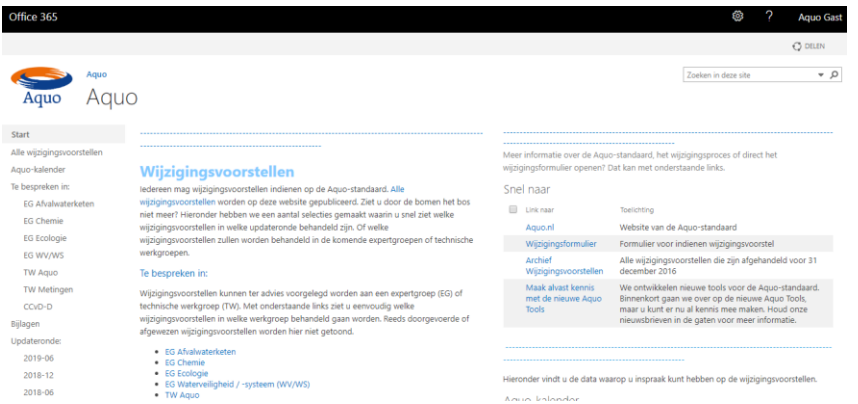

Bovenstaande weergave kan op 2 manieren: klassiek of standaard

Klassiek: iets meer informatie tegelijkertijd op het scherm wordt getoond dan niet klassiek (die standaard wordt getoond na inloggen in Aquo SharePoint). U kunt het scherm in de klassieke weergave zetten door op de knop linksonder te klikken. Als u weer uit de klassieke weergave terug wilt naar de gewone weergave, dan klikt u linksonder op 'Klassieke versie afsluiten'. De uitleg in deze gebruikersinstructie gaat over de gewone weergave.

Terugkeren naar de klassieke weergave van SharePoint

Op de startpagina krijgt u algemene uitleg over de werkwijze van het Informatiehuis Water wat betreft wijzigingsvoorstellen: wanneer worden wijzigingsvoorstellen besproken, welke status kan een wijzigingsvoorstel hebben, wanneer is de volgende updateronde en de Aquo-jaarkalender met de verschillende bijeenkomsten die worden georganiseerd.

Ook ziet u rechts een viertal links die u kunt volgen als u meer informatie wilt hebben over de Aquostandaard, zoals de Aquo-website, het in te vullen wijzigingsformulier, het archief waarin alle wijzigingsvoorstellen staan die voor einde van elkaar zijn afgehandeld en de nieuwste ontwikkeling, Aquo Tools.

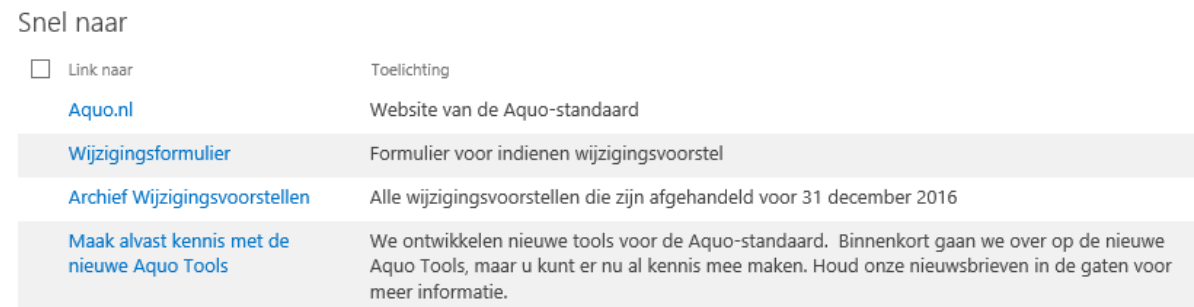

Meer informatie over de Aquo-standaard, het wijzigingsproces of direct het wijzigingsformulier openen? Dat kan met onderstaande links.

En u ziet in een oogopslag de jaarkalender aan de rechterkant van het scherm (onderin), met de overleggen en de data van de update-rondes (Aquo-kalender)

In het linker menu treft u opties die hieronder besproken worden.

## 3. Uitleg Aquo-sharepoint (linker menu)

#### 3.1 Alle wijzigingsvoorstellen

Klik in het linker menu op 'Alle wijzigingsvoorstellen', onderstaand scherm wordt dan zichtbaar.

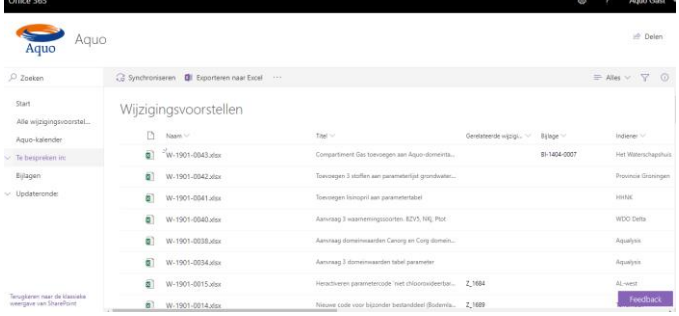

Bovenin, in de grijze balk is een uitklap menu. Deze staat in het voorbeeld op "Alles". Alle wijzigingsvoorstellen die ooit zijn ingediend, zijn nu zichtbaar. Klik op de naam van een wijzigingsvoorstel en de inhoud wordt zichtbaar.

Een week voordat het betreffende overleg plaats vindt, worden hier de wijzigings-voorstellen neergezet die in het overleg zijn geagendeerd. Daarna komen ze bij de CCvD-D (Centraal College van Deskundigen Datastandaarden), op de agenda en verdwijnen ze uit het overzicht. Als u een weergave hebt gekozen, ziet u aan de rechterkant van de grijze balk in welke weergave u kijkt. Hieronder rood omkaderd een voorbeeld voor de EG Chemie.

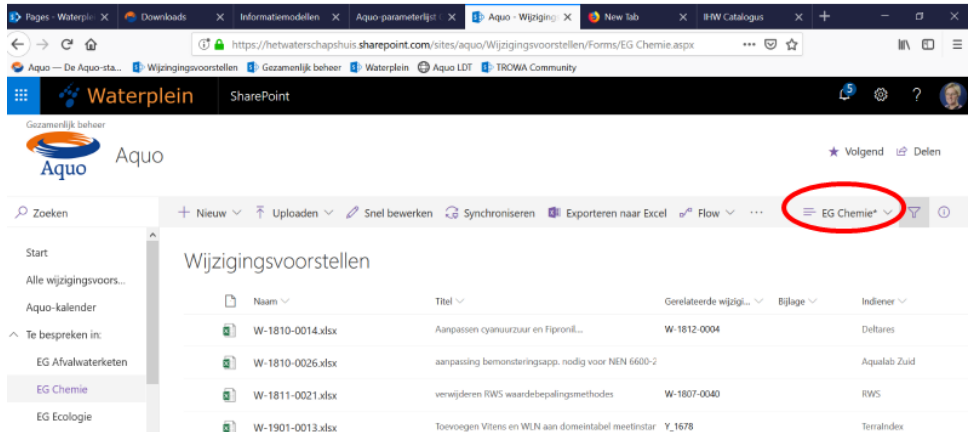

### 3.2 Te bespreken in

Onder het kopje 'Te bespreken in' staan de 7 overleggen die worden georganiseerd door IHW. Toelichting op de expertgroepen en CCvdD-D, vind je hier: Expertgroepen - AQUO en Samenwerkingspartners | Informatiehuis Water (ihw.nl).

De andere (technische) werkgroepen zijn:

=>Technische Werkgroep Metingen: gericht op het Informatiemodel Metingen en wordt gezamenlijk met SIKB georganiseerd.

=>Technische Werkgroep Aquo: gericht op alle overige Aquo Informatiemodellen.

=>Technische Werkgroep SIKB0101: gericht op bodembeheer en geleid door SIKB.

#### 3.3 Updateronde

Onder 'Updateronde' staan de 2-jaarlijse update-momenten in juni en december. Onder het betreffende jaar en de maand kunt u zien welke wijzigingsvoorstellen gepland staan voor doorvoeren in die betreffende update van Aquo. Uiteraard kunt u de inhoud van de wijzigingen bekijken door het voorstel te openen.

#### 3.4 Aquo-kalender

Klik op Aquo-kalender en zichtbaar wordt een overzicht van bijeenkomsten, deadlines en updates in het lopende kalenderjaar:

=>Technische werkgroep: 3 keer per jaar, waarvan er 2 gaan over ingediende wijzigingsvoorstellen =>Expertgroep: 2 keer per jaar

=>Gebruikersoverleg Aquo: 2 keer per jaar

=> CCvD-D: 4 keer per jaar Tijdens 2 van deze overleggen beslist het CCvD-D over ingediende wijzigingen voor de Aquo updates, de andere 2 zijn ter informatie

=> Aquo-update: 2x per jaar (juni en december)

#### 4. Zoeken op de site

Als u in het startscherm van Aquo SharePoint staat ziet u rechtsboven een zoekbalk. Als u op een ander scherm binnen Aquo SharePoint bent, staat de zoekbalk linksboven. In beide gevallen, kunt u het nummer van de wijziging die u zoekt, intypen of een woord waarnaar u op zoek bent.

#### 5. Persoonlijk account

Als u een persoonlijk account heeft, kunt u ook wijzigingsvoorstellen volgen en krijgt u een waarschuwing als er een verandering is aangebracht in het betreffende wijzigingsvoorstel. Dit kan door het betreffende wijzigingsvoorstel dat u wilt volgen aan te vinken en in het "dropdownmenu" onder de stippen in de bovenbalk 'waarschuw me' te selecteren.

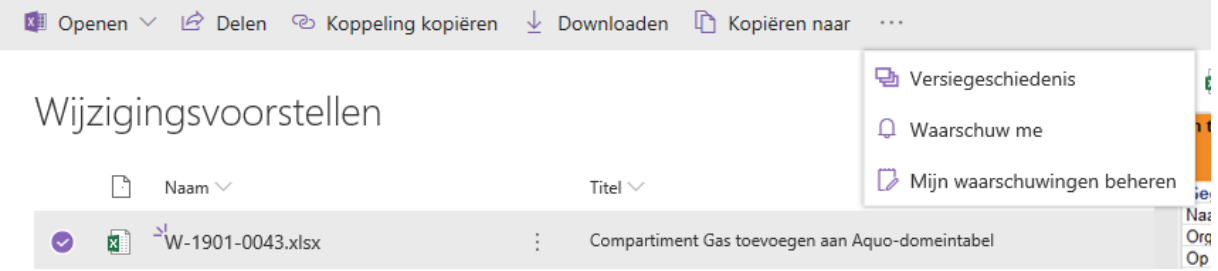

Vervolgens komt u in onderstaand scherm, waar u kunt aangeven hoe u de waarschuwing wilt ontvangen (mail, sms), wanneer u een waarschuwing wilt ontvangen en hoe vaak (dagelijks, wekelijks). Door op ok te klikken wordt uw waarschuwing aangezet.

 $\times$ 

 $\sim$ 

Waarschuw me wanneer items zijn gewijzigd

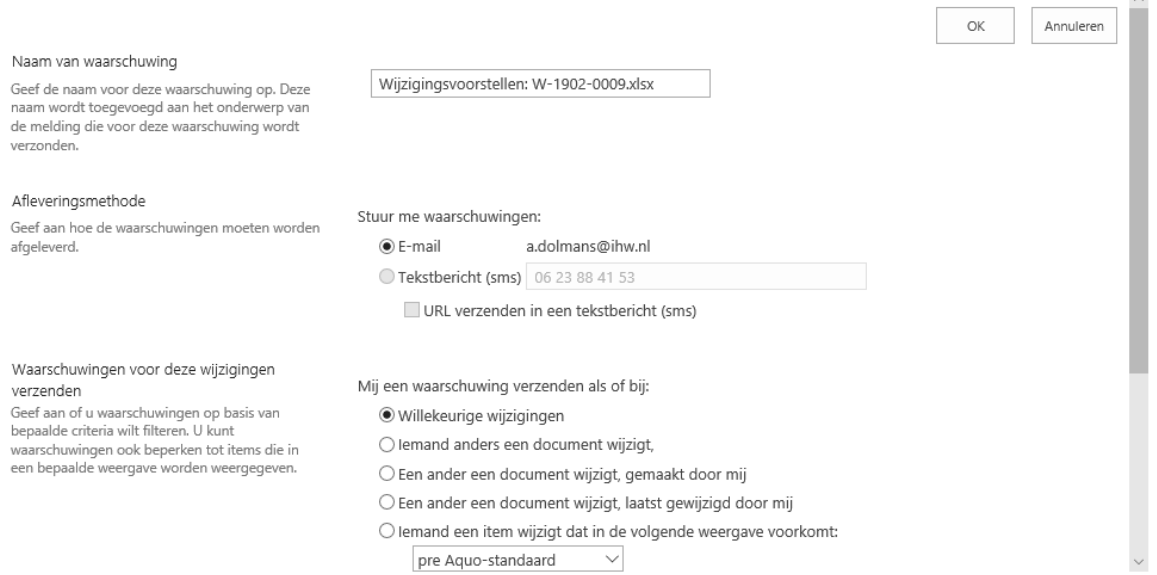

#### U ontvangt vervolgens onderstaande mail.

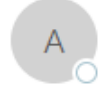

wo 13-2-2019 15:25 Aquo <no-reply@sharepointonline.com>

U hebt een waarschuwing gemaakt voor W-1902-0009.xlsx.

Aan Anne Dolmans

Waarschuwing 'W-1902-0009.xlsx' is toegevoegd aan 'Aquo'.

U ontvangt waarschuwingen in overeenstemming met de bezorgmethode, tijdsinstellingen en criteria die zijn geselecteerd bij het maken van de waarschuwing.

U kunt deze of elke andere waarschuwing wijzigen op de pagina Mijn waarschuwingen op deze site.

Het is ook mogelijk om een waarschuwing te krijgen als er een wijzigingsvoorstel in een bepaalde weergave (die in het menu in de linker kantlijn staan) plaats heeft gevonden. Dus bijvoorbeeld van een bepaalde expertgroep of de wijzigingsvoorstellen van een bepaalde update.

Om uw waarschuwingen te beheren kunt u onder de stippen rechts in de bovenbalk klikken op 'mijn waarschuwingen beheren'. U ziet dan een overzicht van welke wijzigingsvoorstellen u een waarschuwing ontvangt. Hier kunt u ook waarschuwingen toevoegen en verwijderen.

Mijn waarschuwingen op deze site o

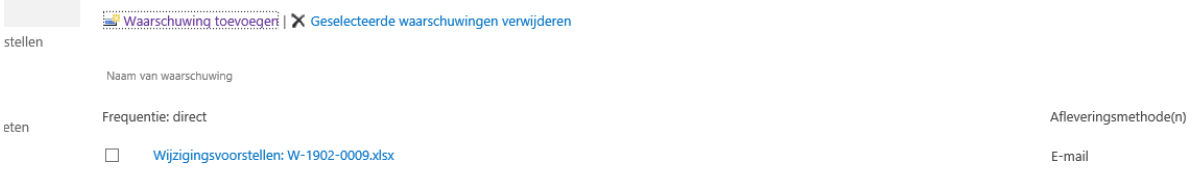

Als u nog vragen heeft over Aquo SharePoint, als u een persoonlijk inlogaccount wilt aanvragen of als u andere vragen heeft over Aquo, dan kunt u contact opnemen met de servicedesk van het Informatiehuis Water via servicedesk@ihw.nl .